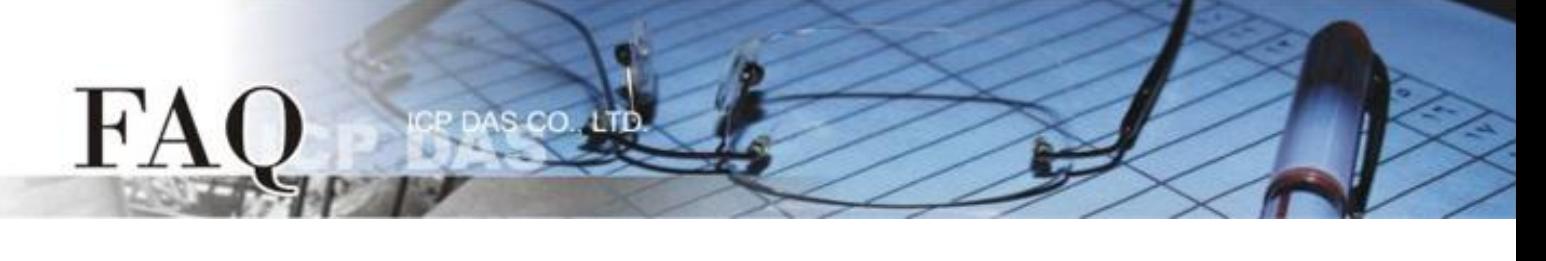

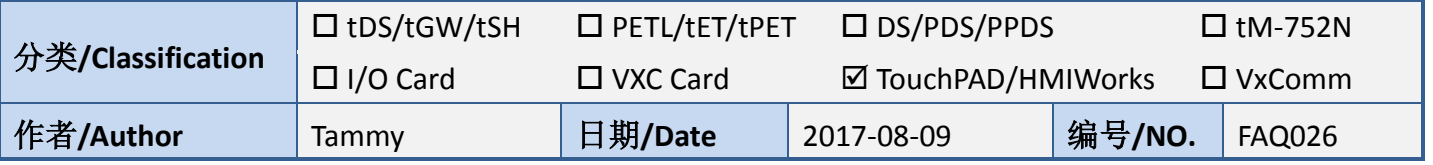

## 问题**:** 如何在 **TouchPAD** 上正确显示 **M-7019R** 的 **AI** 读取值**?**

请参考下面步骤来配置 M-7019R 及 TouchPAD :

步骤 1: 确认 M-7019R 与计算机主机接线正确且供电开启。下载安装 DCON Utility 软件, 然后执行 DCON Utility 来搜寻M-7019R 模块。详细关于DCON Utility 安装及使用方式,请参考至DCON Utility 使 用手册[\(http://ftp.icpdas.com/pub/cd/8000cd/napdos/driver/dcon\\_utility/\)](http://ftp.icpdas.com/pub/cd/8000cd/napdos/driver/dcon_utility/)

步骤 **2:** 当搜寻到 M-7019R 模块时,单击模块名称后,将开启 "7019R Firmware" 配置对话框,在 此对话框中,可配置模块设定。

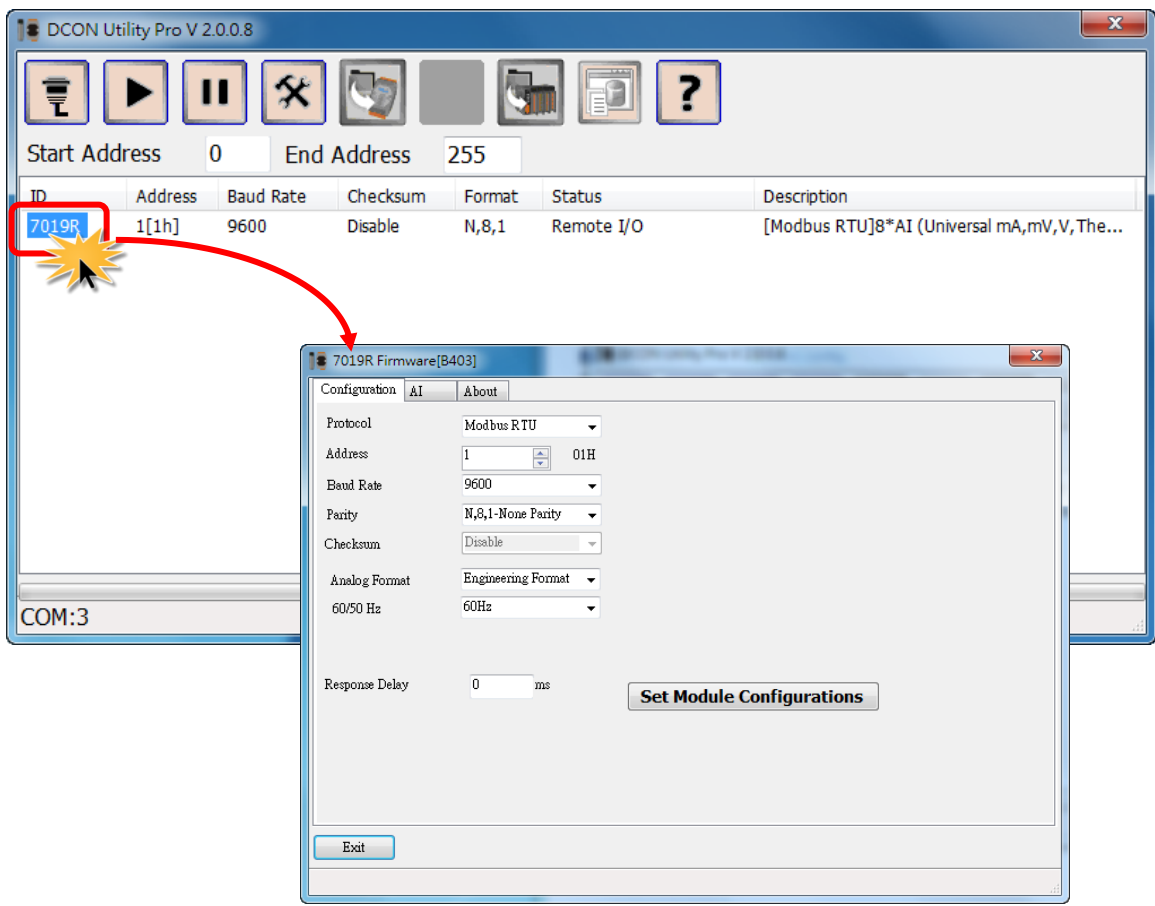

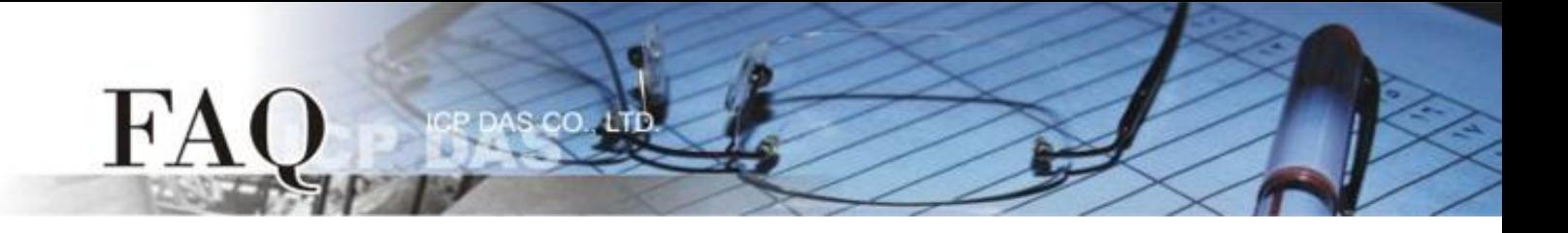

步骤 **3:** 在 **"Configuration"** 设定区,从 **"Analog Format"** 下拉式选单中选择 **"2'S Complement Format"**。

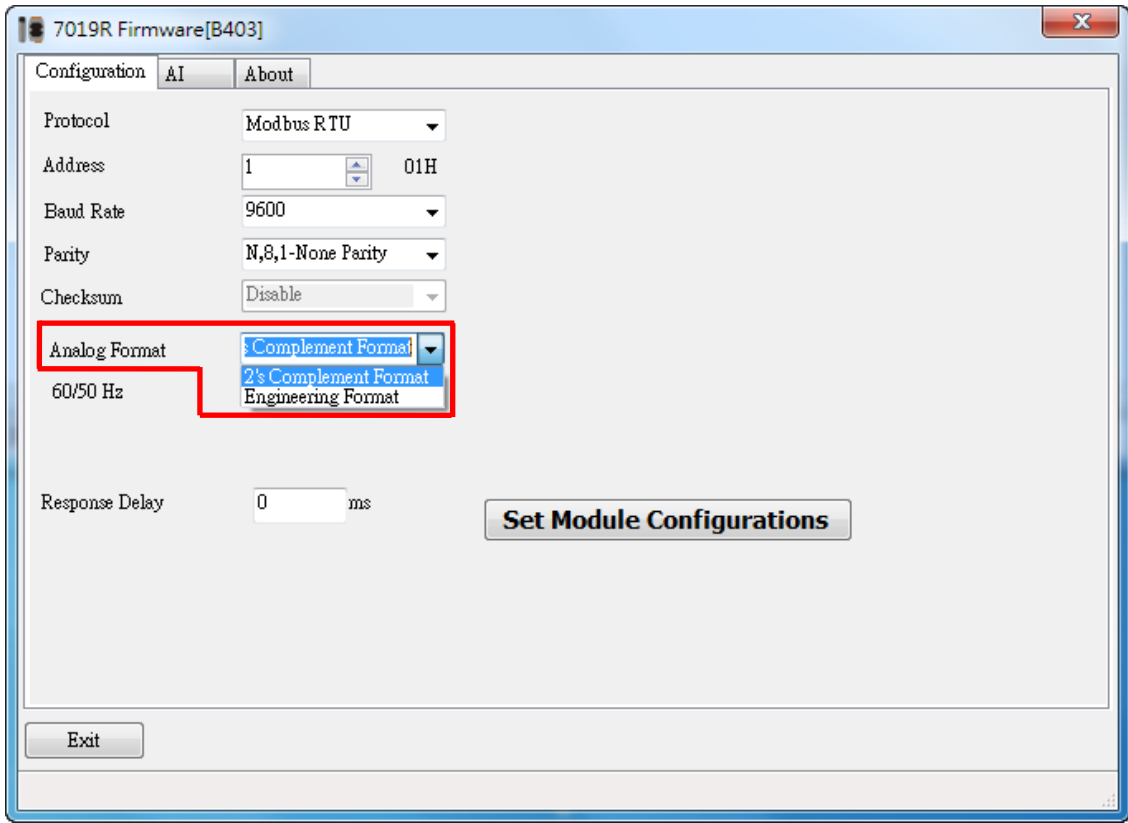

步骤 **4:** 确认 M-7019R 与 TouchPAD 接线正确且供电开启。下载安装 HMIWorks 软件,建立一个新的 项目。详细关于 HMIWorks 及 TouchPAD 安装使用方式,请参考至 HMIWorks 及 TouchPAD 使用手册 [\(http://ftp.icpdas.com/pub/cd/touchpad/document/chinese/user\\_manual/\)](http://ftp.icpdas.com/pub/cd/touchpad/document/chinese/user_manual/)。

步骤 **5:** 在 HMIWorks 功能选单上,单击 **"HMI" "Register Devices (I/O)"** 项目或按键盘上的 **"F3"** , 来开启 "Devices" 配置对话框。

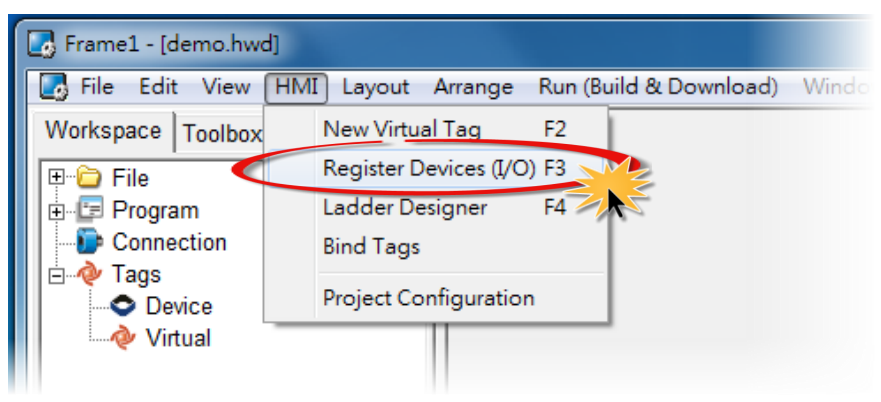

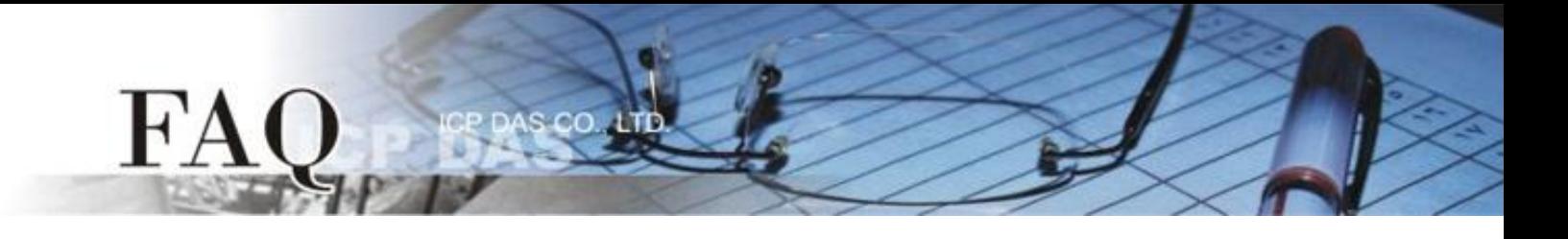

## 步骤 **6:** 从 "TouchPAD is" 下拉式选单中,选择 **"Modbus RTU Master"** 项目。

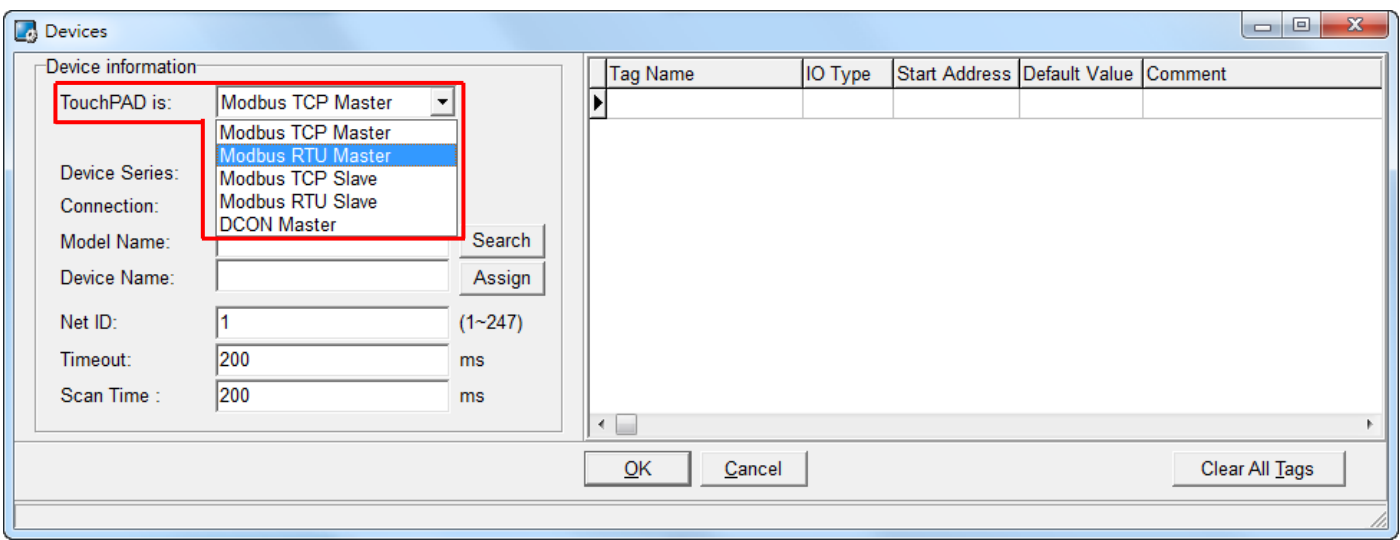

## 步骤 **7:** 从 "Device Series" 下拉式选单中,选择 **"M-7000"** 项目。

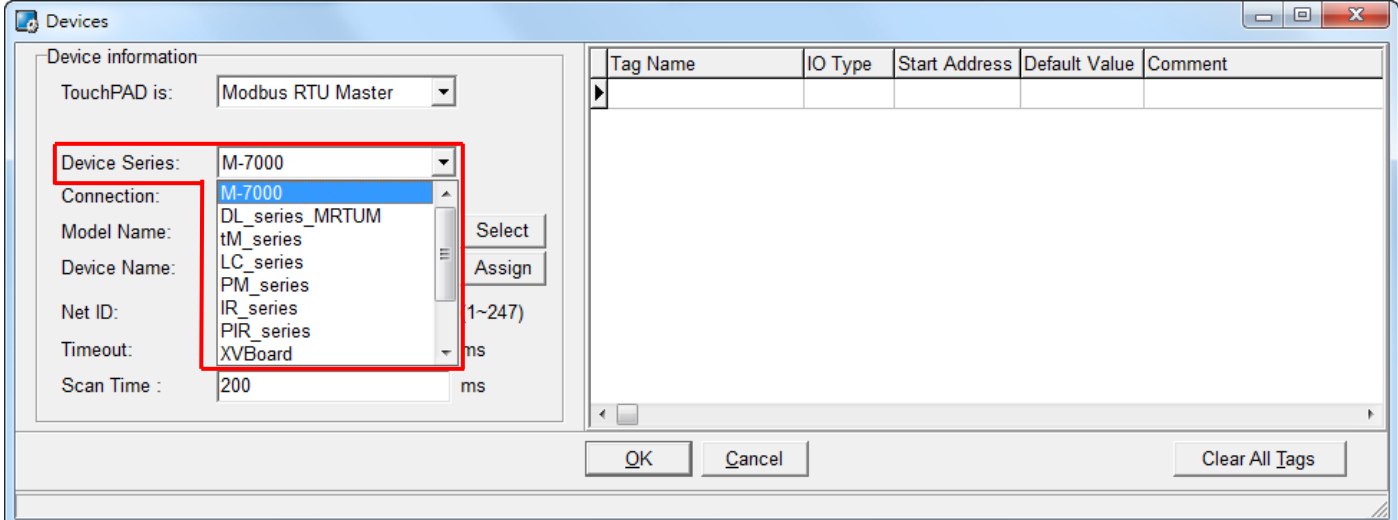

步骤 8: 从 "Connection" 下拉式选单中, 选择 "Create New..." 项目来开启 "New/Edit Connection..." 配置对话框中。

步骤 9: 在 "New/Edit Connection..." 配置对话框中, 设定联机至您的 Modbus RTU slave 设备, 如下:

- 1. 在 "Connection Name"字段, 输入联机名称 (如: SER\_1)。
- 2. 在 "Connection Interface" 下拉式选单中,选择 **"COM1"** 项目。
- 3. 在 "Baud Rate" 字段,输入 **M-7019R** 的 **Baud Rate**。

 $CO$ 

- 4. 在 "Data Bit"、 "Parity"、 "Stop Bit" 字段,输入 **M-7019R** 的 **Data Format** 。
- 5. 单击 **"OK"** 按钮来完成建立联机。

 $H^{\prime}A$ 

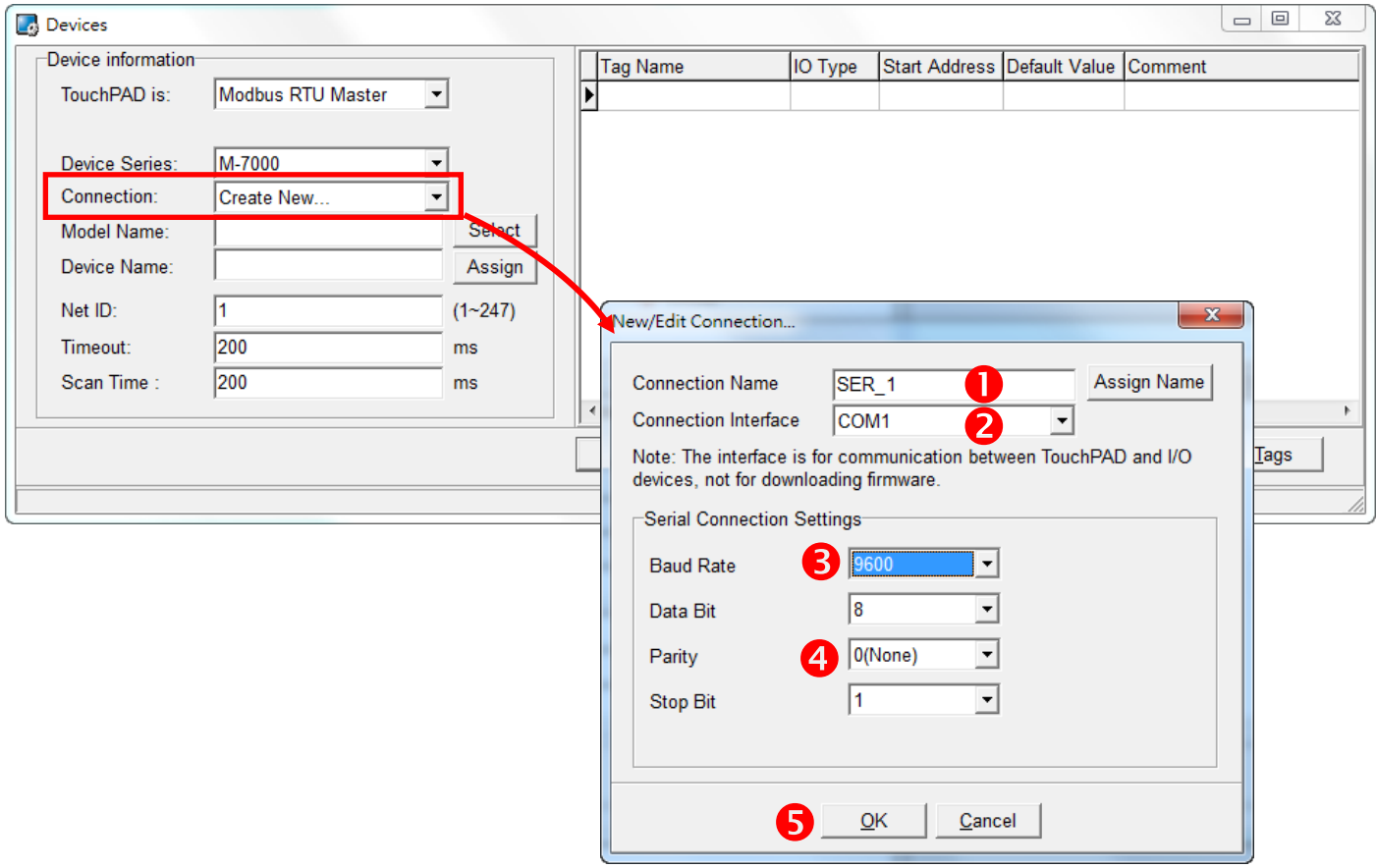

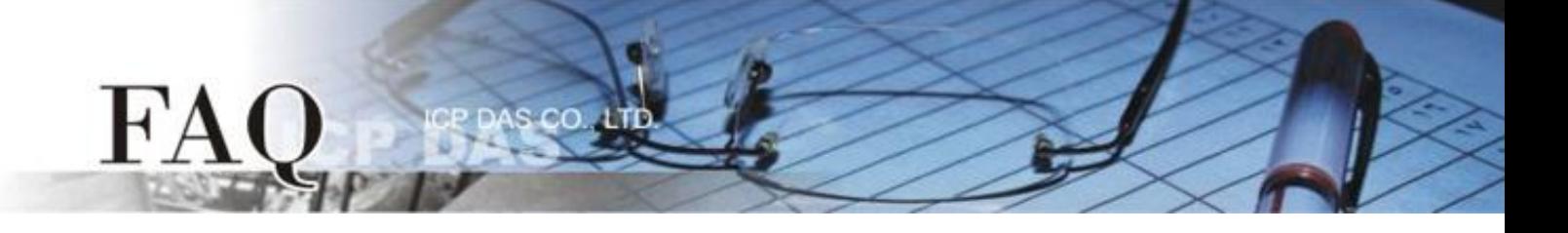

## 步骤 **10:** 按 **"Select"** 按钮来选择 **"M-7019R"** 模块型号,再按 **"OK"** 按钮来储存设定。

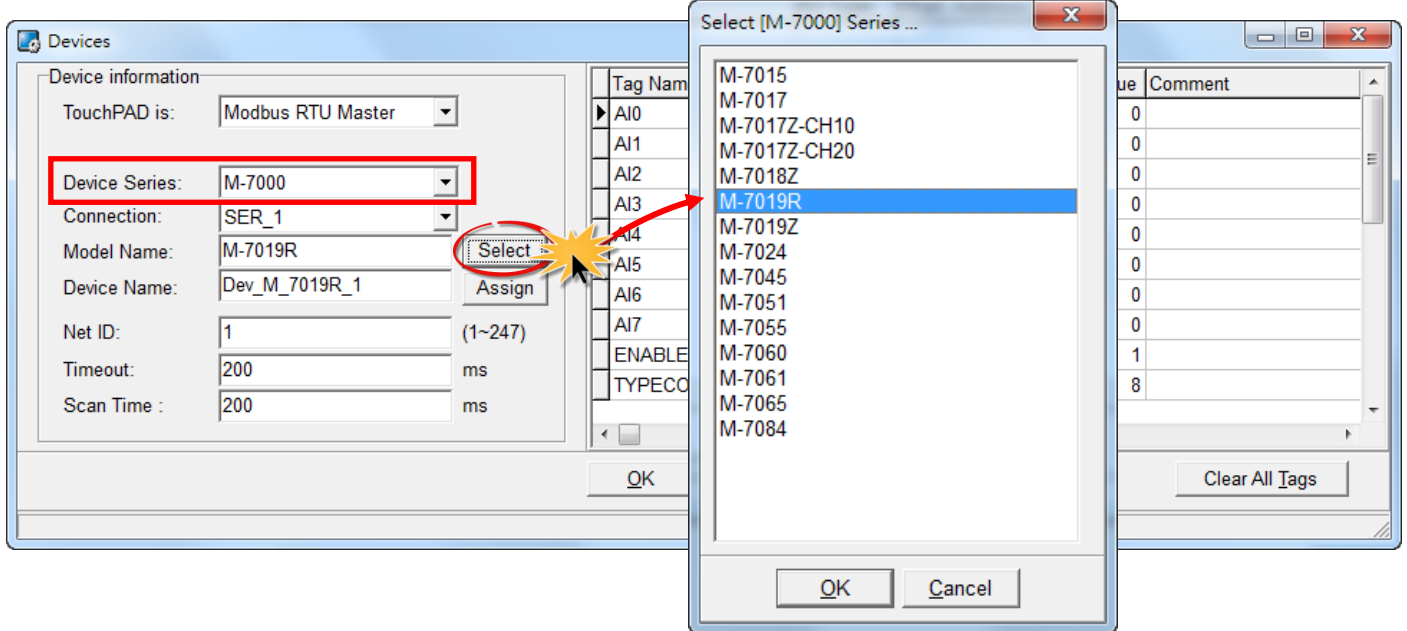

步骤 **11:** 设定 **"TYPECODE\_AI"** 为 **"8 (**± **10 V)"** ,再按 **"OK"** 按钮。详细设定请参考在 **"C:/ICPDAS/HMIWorks\_Standard/bin/Modules/M-7000/"** 路径下的 **"TypeCode .txt"** 档案。 注意: TYPECODE\_AI 设定必需符合 M-7019R 的配置。

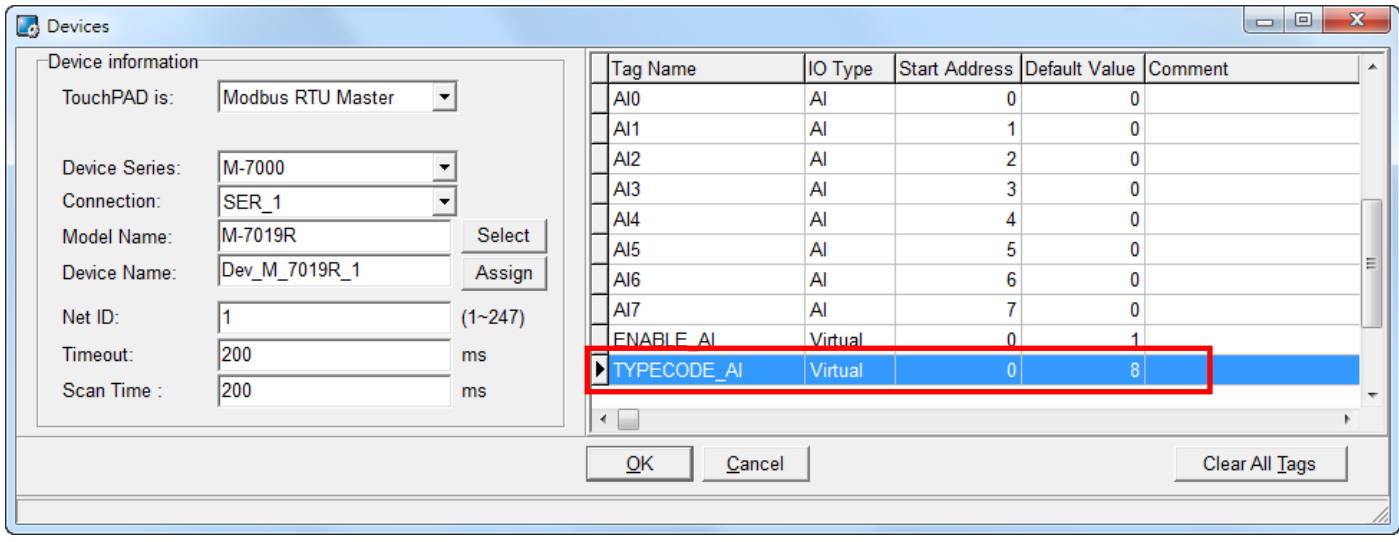

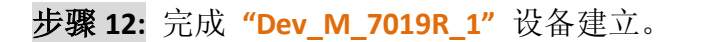

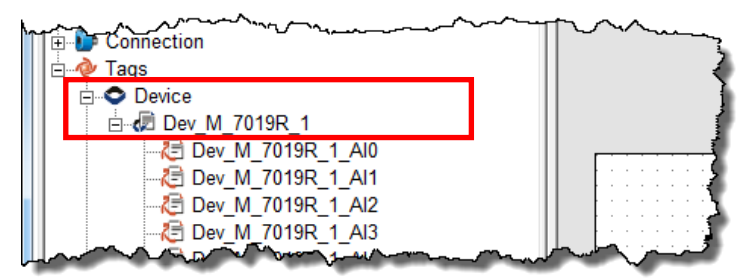

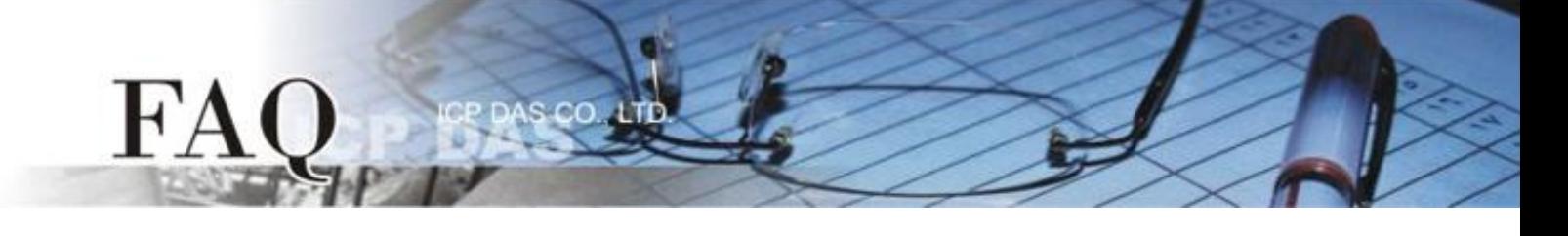

步骤 **13:** 参考下列步骤来建立 AI0 范例程序:

- 1. 在 **"ToolBox" "Widget (Ctrl+2)"** 设定区,点选 **"Label"** 文字显示框。
- 2. 将 **"Label"** 文字显示框拖移放至控制画面设计区。
- 3. 双击刚建立的 **"Label8"** 文字显示框来开启 "Select Tag" 配置对话框。
- 4. 点选 **"Dev\_M\_7019R\_1\_AI0"** 项目, 再按下 **"OK"** 按钮。
- 5. 在 **"Inspector"** 设定区的 **"DecimalDigits"** 配置字段输入 **"3"** (此设定小数字数)。 注意: AI 值预设为放大 1000 倍。

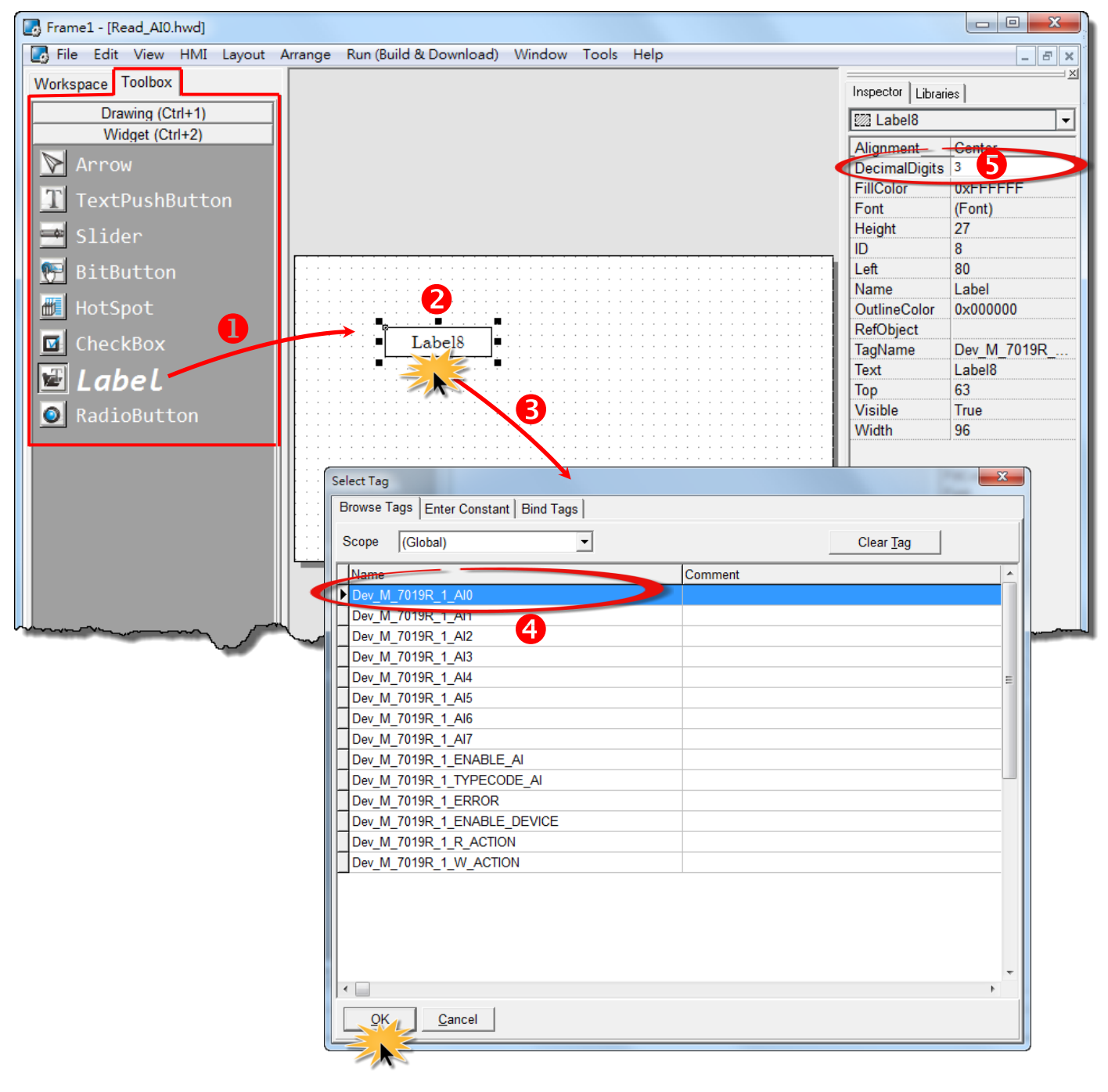

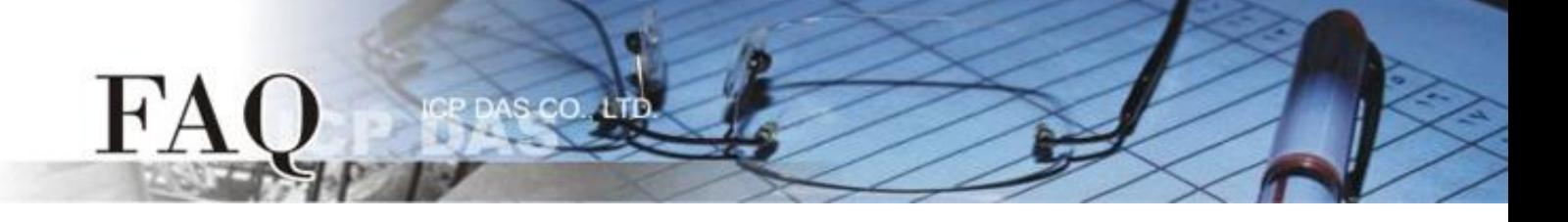

6. 在 **"Libraries"** 设定区,选择一个 ERROR 的 LED 灯图示。

7. 在 "Workspace" 设定区,点选 **"Dev\_M\_7019R\_1\_ERROR"** 项目并拖移放至控制画面设 计区,此时将显示 ERROR LED 灯号图标。

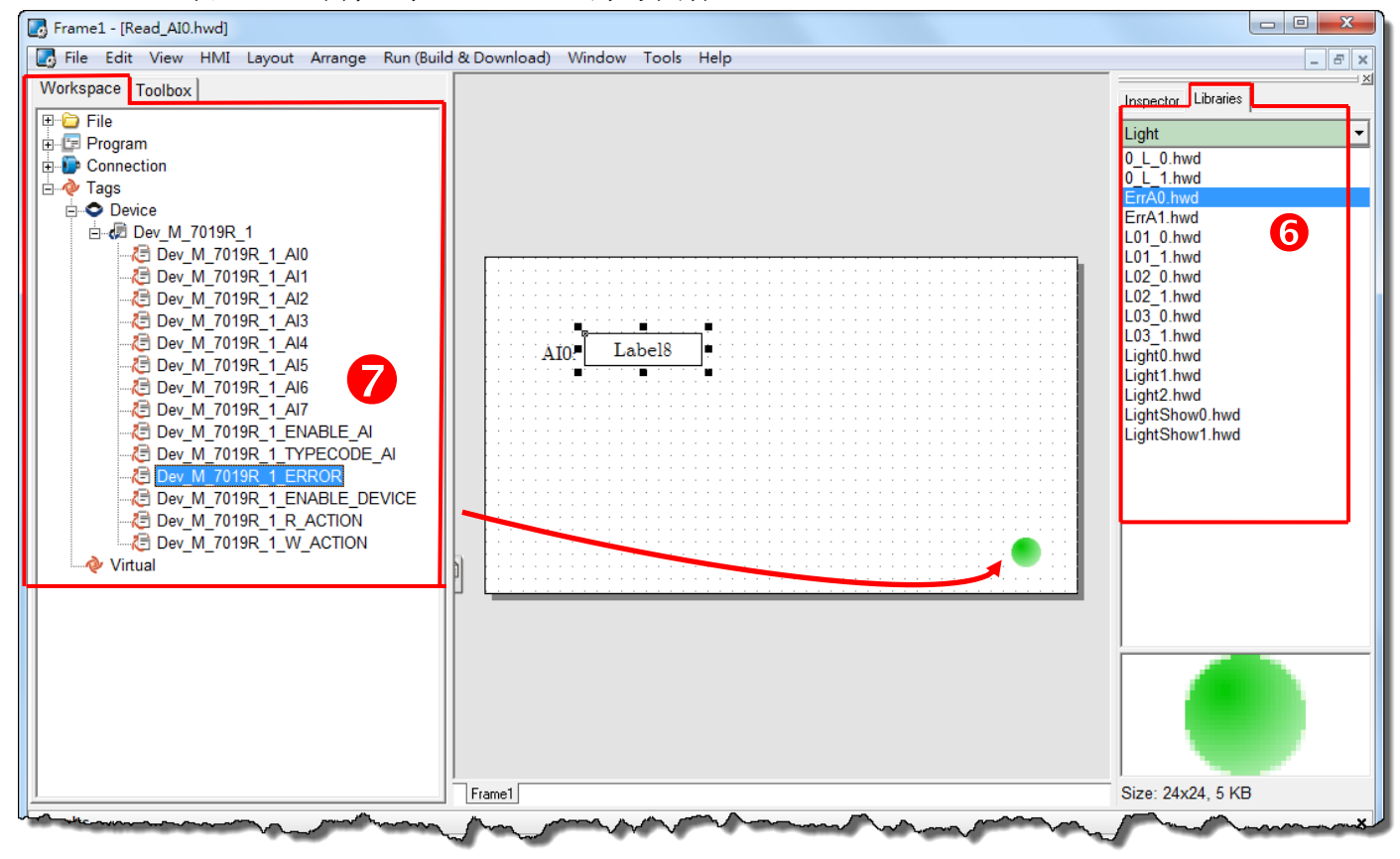

步骤 **14:** 当 AI0 范例程序完成后,将加载至 TPD-433 模块中,详细接线及操作步骤如下:

1. 将 **TPD-433** 断电关机,使用一字起子,将 TPD-433 模块上旋转开关 **"Rotary Switch"**  调整至 **"9"** 的位置 **(Update AP** 模式**)**。 注意: TPD-433 出厂预设为 **"0"** 的位置 **(Run** 模式**)**。

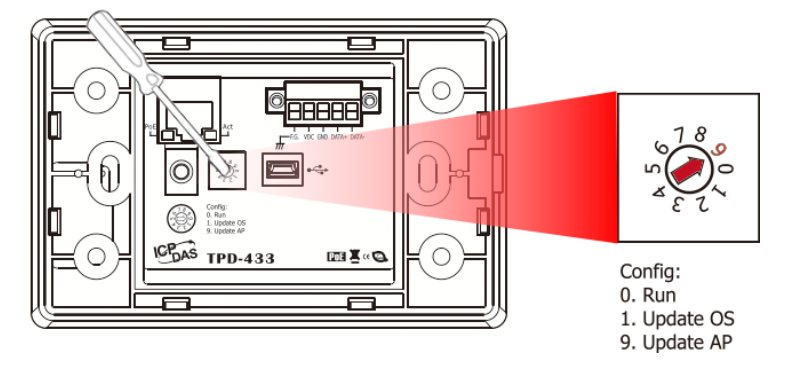

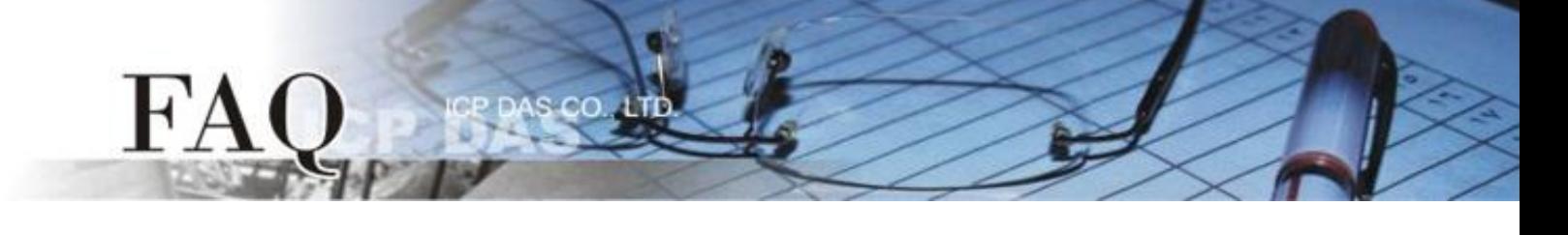

2. 使用 **CA-USB10 Cable** 将 TPD-433 连接至计算机, 然后供 电启动 **TPD-433** 模块。

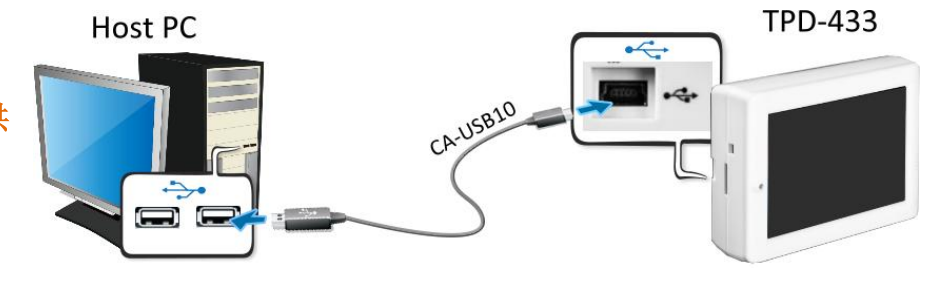

3. TPD-433 模块将显示 **"MiniOS8 is running. Waiting for connection…"** 讯息。

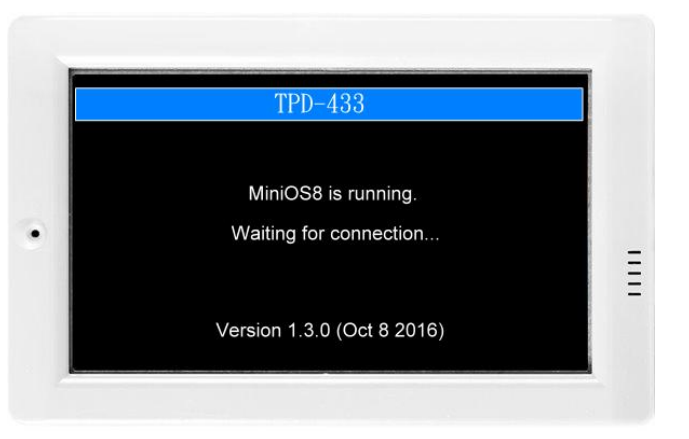

步骤 **15:** 现在准备开始将 AI0 范例程序加载至 TPD-433 模块中。 请依照下列步骤:

1. 在 HMIWorks 功能选单上, 单击 **"Run (Build & Download)" "Run (Build & Download) F9"** 项目或按键 盘上的 **"F9"**。

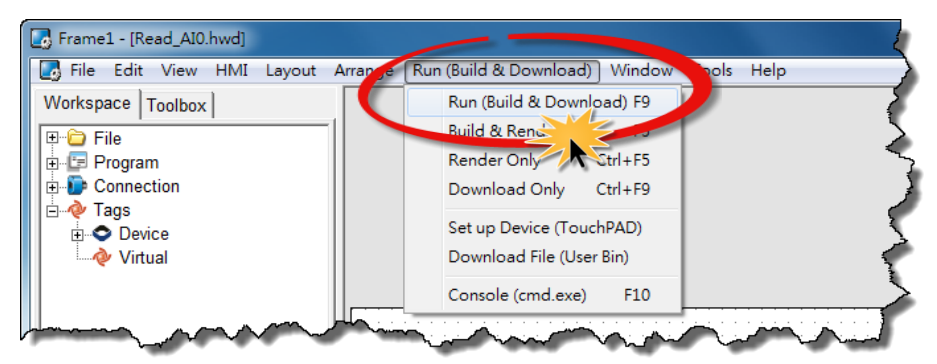

2. 将开启 **"Frame1 rendering…"** 窗口, 显示加载程序进度。

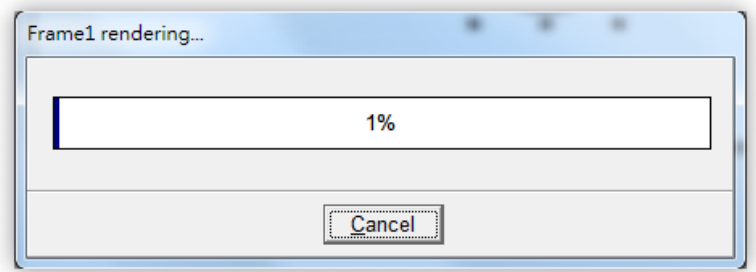

3. 载入完成后 (完成 100%),再将 TPD-433 模 块上 "**Rotary Switch"** 旋转开关调回至 **"0"** 的位置 **(Run** 模式**)**。

FA

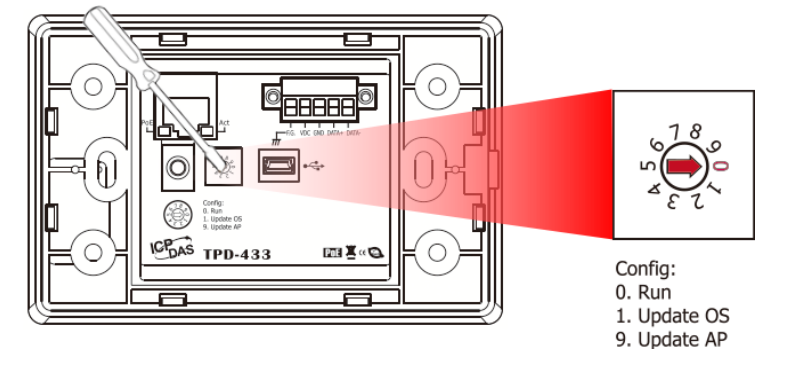

4. 将 **TPD-433** 模块断电再重新启动,使 TPD-433 运作为 **"Run"** 模式。此时查看 TPD-433 模块屏幕 将显示 AI0 范例程序画面。

步骤 16: 确认 AIO 功能测试结果, 如下。

- 1. 检查 ERROR 状态 LED 显示为 M-7019R 正常通讯状态 **(**绿灯**)**。
- 2. TouchPAD 画面上的 AI0 文字显示框显示正确的 AI 读取值。

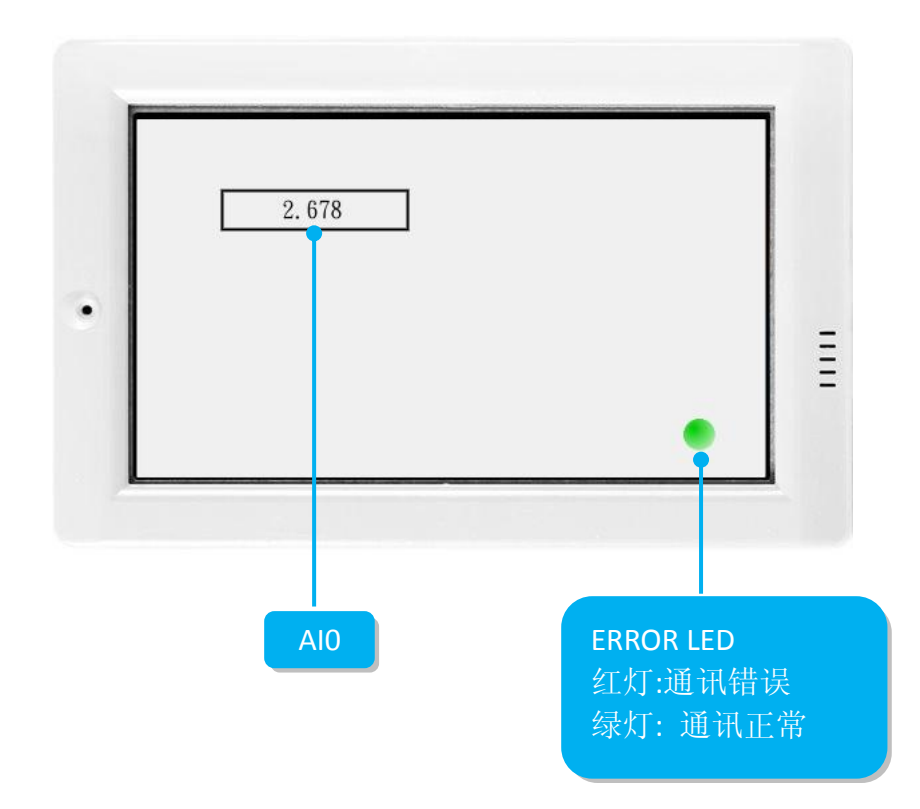

-完成-